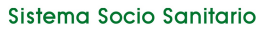

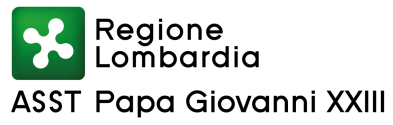

*ICT- Information and Communication Technology* 

# MANUALE UTENTE

Richiesta di iscrizone al portale fornitori e all'elenco degli operatori economici per gli affidamenti diretti di importo < 40.000,00 euro Iva esclusa (art. 36 comma 2 lett.a del D.Lgs. 50/2016)

**Versione 1.0 - Novembre 2017** 

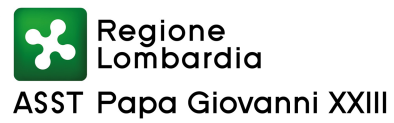

ICT- Information and Communication Technology

# **SOMMARIO**

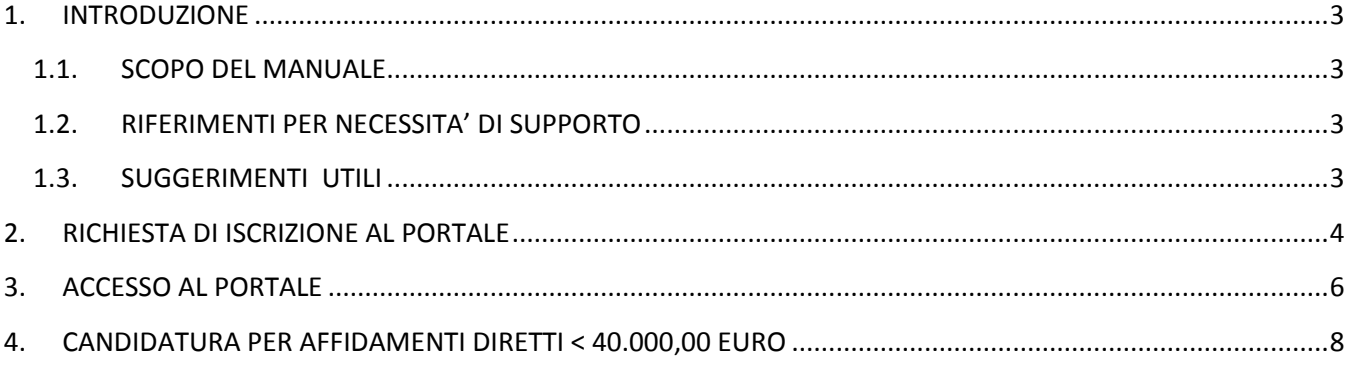

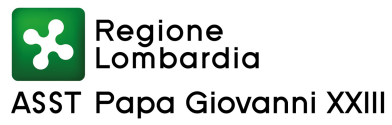

*ICT- Information and Communication Technology* 

# **1. INTRODUZIONE**

### **1.1. SCOPO DEL MANUALE**

Il presente manuale vuole illustrare le modalità operative per consentire di procedere con:

- a) la richiesta informatizzata di iscrizione al portale fornitori della ASST PGXXIII;
- b) la registrazione elettronica di informazioni correlate alla richiesta di iscrizione nell'elenco degli operatori economici per procedure di affidamento diretto per lavori, servizi e forniture (art. 36 comma 2 lett.a del D.Lgs. 50/2016).

## **1.2. RIFERIMENTI PER NECESSITA' DI SUPPORTO**

Per problematiche di natura informatica riferite sia all'impossibilità di accedere al portale sia ad anomalie nelle funzionalità descritte nel presente manuale gli utenti dovranno riportare le criticità riscontrate all'indirizzo mail **portalefornitoriict@asst-pg23.it** lasciando i riferimenti utili per poter esser ricontattati dai sistemi informativi dell'ASST.

## **1.3. SUGGERIMENTI UTILI**

Per scorrere la pagina verso l'alto/basso utilizzare la barra laterale ovvero i tasti pagina su/giù . [1]

Utilizzare sempre i tasti in fondo alla pagina per: confermare, eliminare (record anche confermati), annullare (record non ancora confermati) o uscire dalla pagina.

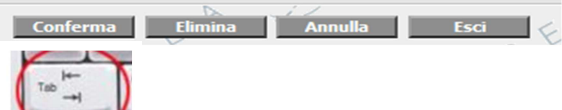

Per muoversi da un campo all'altro utilizzare il tasto TAB .

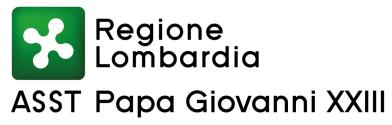

# **2. RICHIESTA DI ISCRIZIONE AL PORTALE**

Collegarsi alla pagina di benvenuto del portale all'indirizzo web

https://oliammweb.asst-pg23.it/OliammWeb/home.htm

e fare click sulla voce evidenziata in rosso.

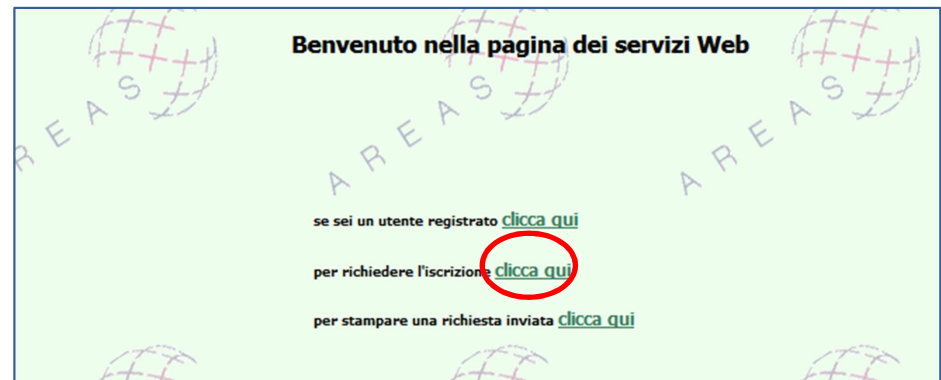

Apparirà la schermata di richiesta iscrizione che va compilata in ogni suo dettaglio. *I campi in giallo sono obbligatori* (compilare Partita Iva e Codice Fiscale con il medesimo dato qualora ricorra uno solo dei due).

NB: **L'e-mail** evidenziata è quella utilizzata dalla ASST per comunicazioni riferite ai pagamenti e a cui saranno altresì inviate le credenziali di accesso al portale.

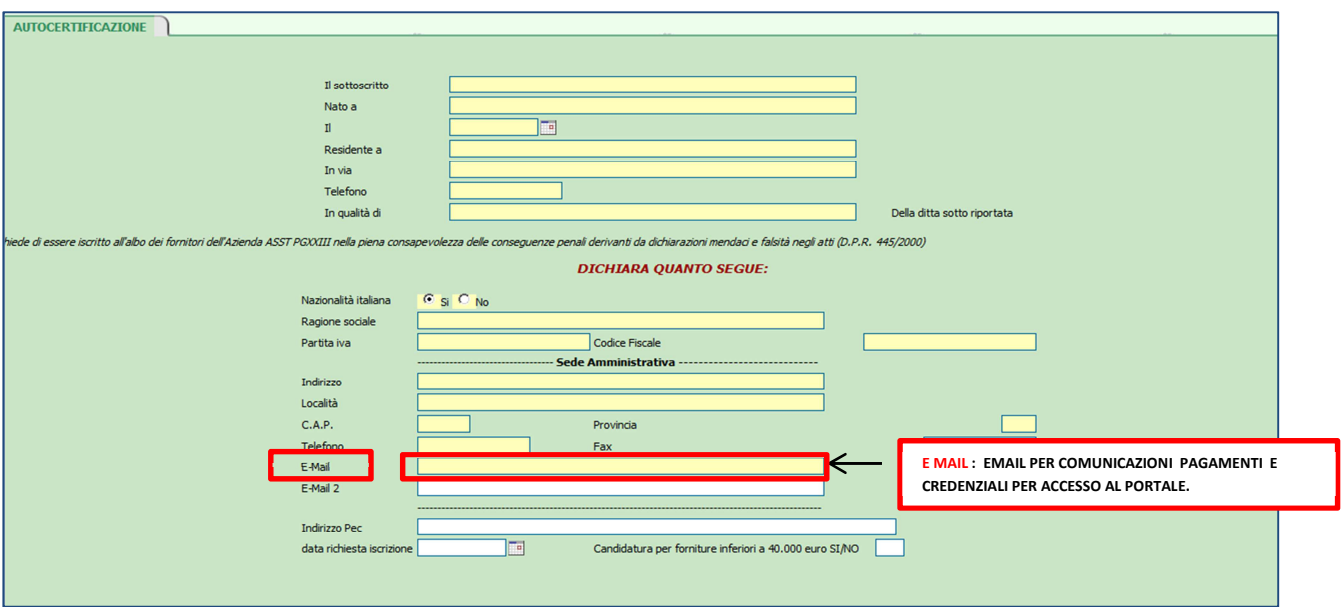

Premere "invia" sul fondo della pagina una volta completata la maschera di richiesta iscrizione.

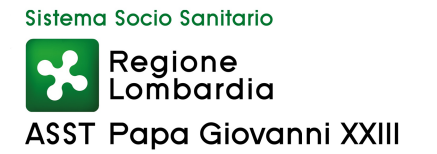

Viene proposta la stampa della richiesta inserita e restituito un avviso dell'invio della richiesta di iscrizione alla ASST Papa Giovanni XXIII.

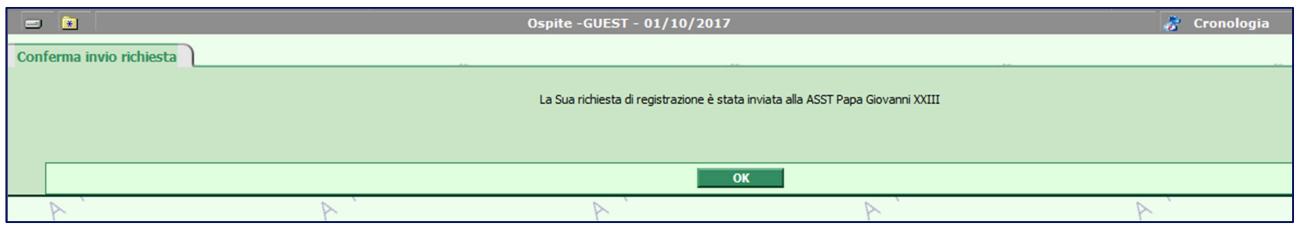

E' comunque sempre possibile stampare la richiesta dalla pagina di benvenuto

#### https://oliammweb.asst-pg23.it/OliammWeb/home.htm

selezionando il punto menu sotto evidenziato.

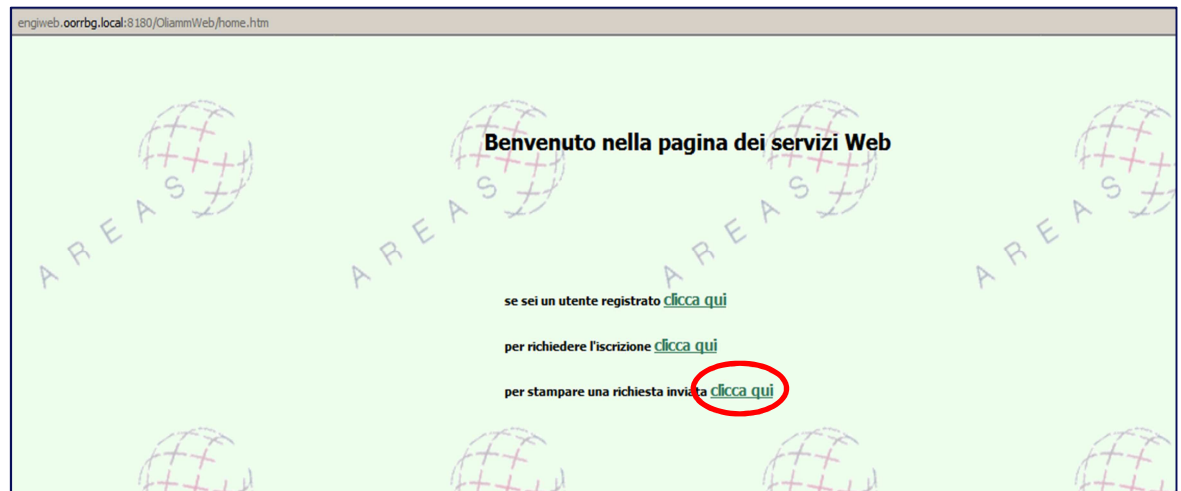

Apparirà la videata che segue: inserire i dati richiesti e premere il tasto stampa.

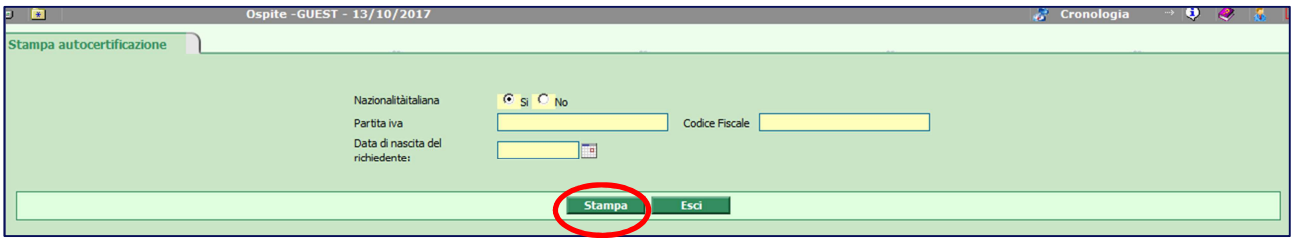

Una volta conclusa la richiesta, un operatore dell'ASST PGXXIII procederà al vaglio della stessa ed alla sua Accettazione/Rifiuto di cui verrà data notifica al fornitore con mail. La mail di accettazione comunicherà **utenza e password** per l'accesso al portale.

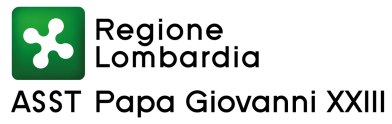

## **3. ACCESSO AL PORTALE**

Una volta in possesso di utenza e password, accedere all'indirizzo web

#### https://oliammweb.asst-pg23.it/OliammWeb/home.htm

e selezionare la voce evidenziata nella maschera sotto riportata.

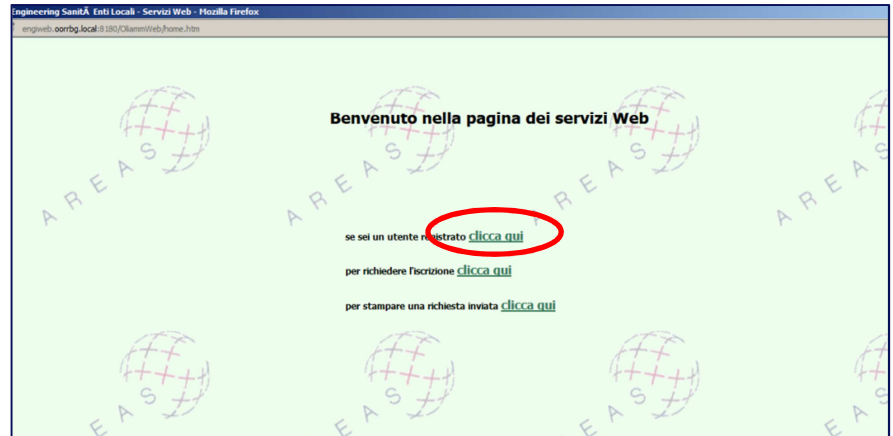

Digitare le credenziali ricevute e premere conferma.

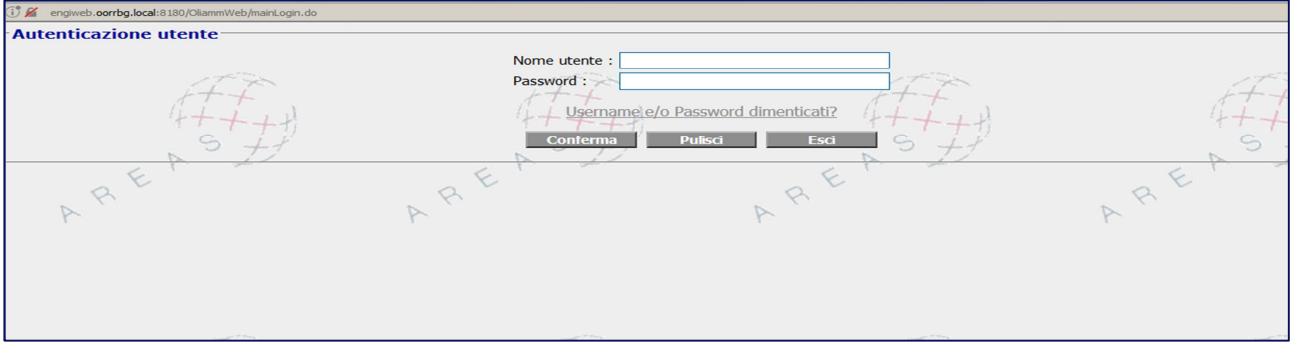

Verrà richiesto di cambiare la password. Digitare la nuova password (di almeno 8 caratteri) come richiesto e premere conferma.

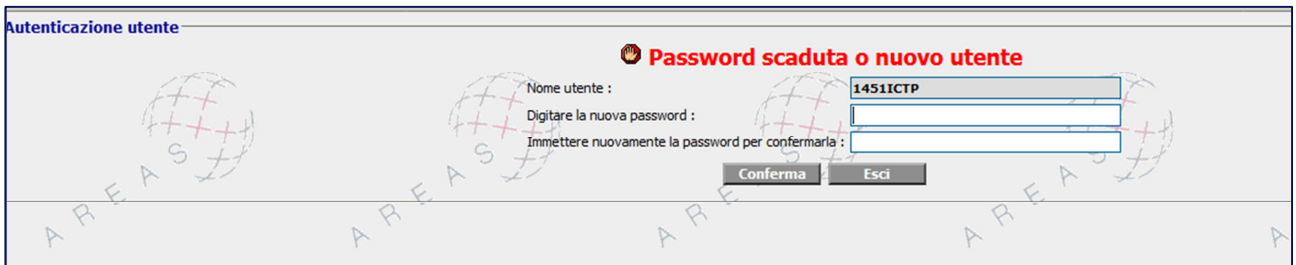

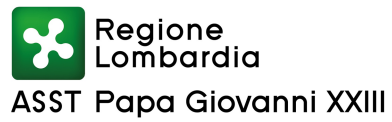

#### Si aprirà la schermata che segue:

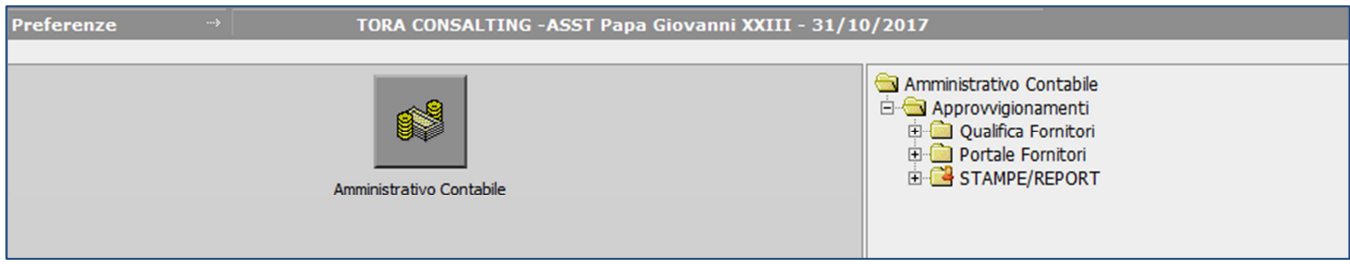

Facendo click sulle voci presenti si apriranno le sottovoci riportate nella maschera più sotto.

Quella illustrata è la massima esplosione delle voci attualmente rese disponibili al fine di gestire le candidature per affidamenti diretti così come riportato nella sezione del manuale che segue.

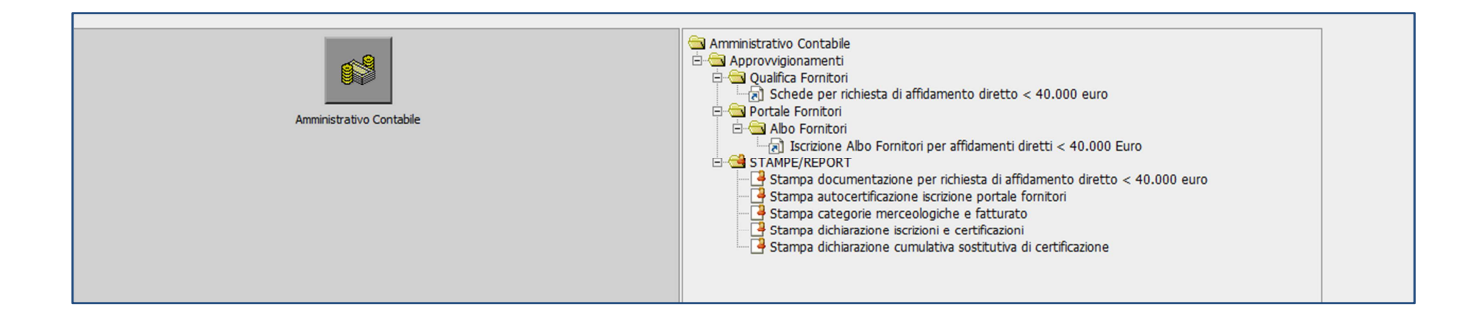

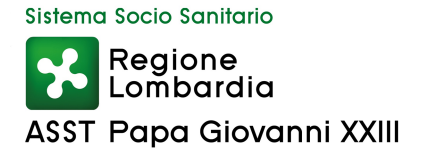

## **4. CANDIDATURA PER AFFIDAMENTI DIRETTI < 40.000,00 EURO**

Per le candidature per forniture < 40.000,00 euro esplodere la voce "portale fornitori" e successivamente "albo fornitori".

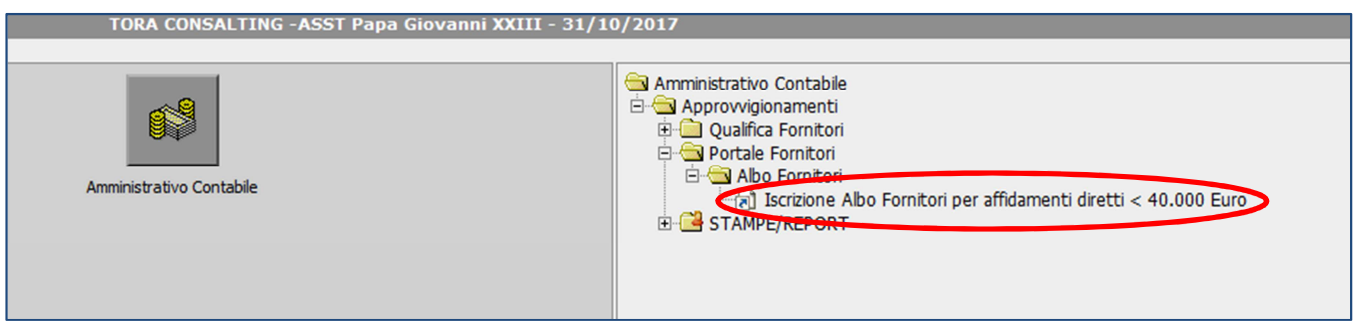

Cliccare su "iscrizione albo fornitori per affidamenti diretti < 40.000,00 euro" per procedere ad attivare la pertinente classe merceologica.

Spuntare il check a sinistra della classe **"iscrizione albo fornitori affidamenti diretti < 40.000 euro"** e cliccare sulla freccia evidenziata per spostare la classe nella sezione di destra.

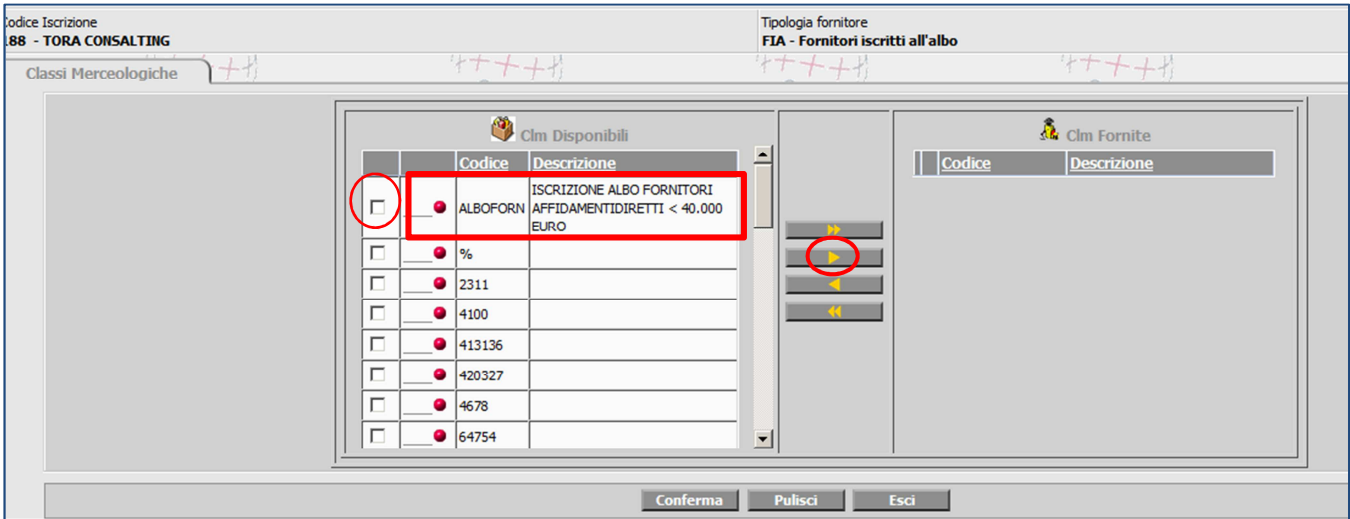

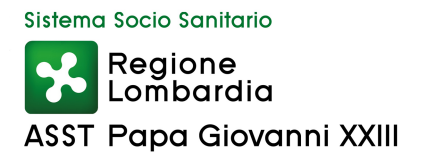

#### *ICT- Information and Communication Technology*

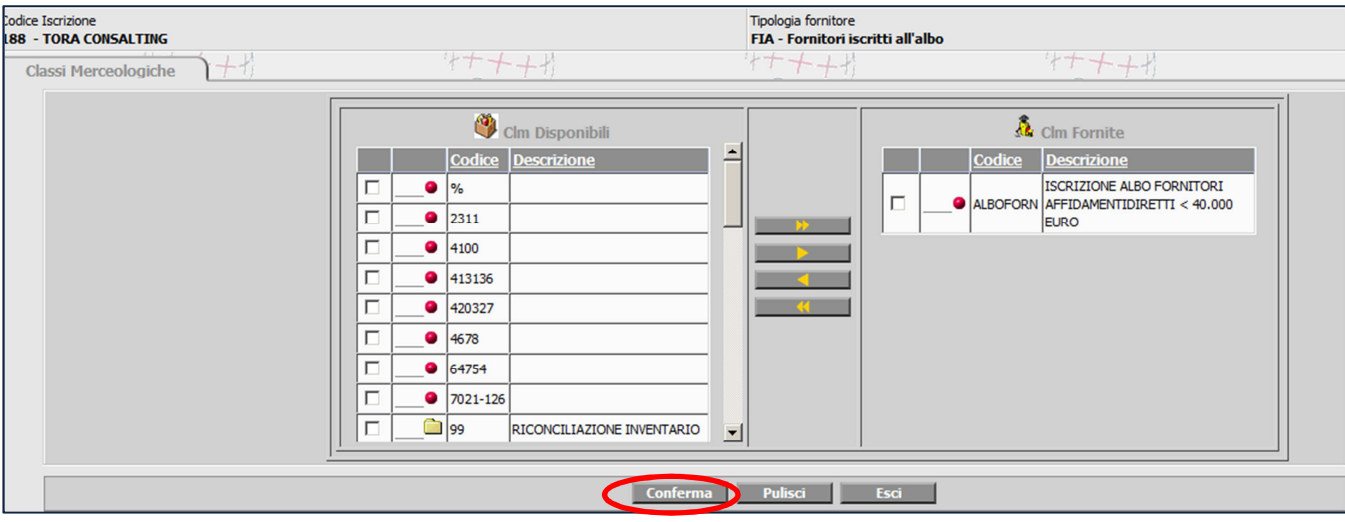

Cliccare su conferma e successivamente su esci.

Come indicato dall'alert la richiesta di cambio classe deve essere accettata: attendere **qualche minuto** e le schede per le richieste di affidamento diretto verranno automaticamente abilitate alla compilazione.

Fare click sul punto di menu "qualifica fornitori" e successivamente su "schede per richiesta di affidamento diretto < 40.000 euro".

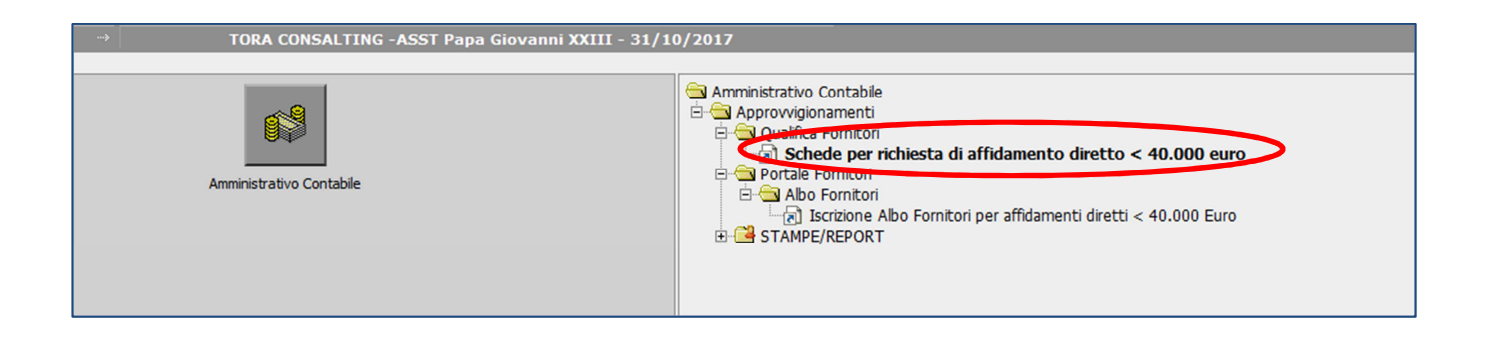

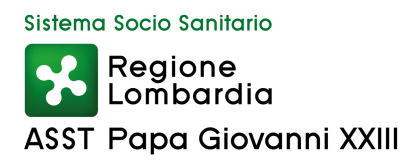

#### *ICT- Information and Communication Technology*

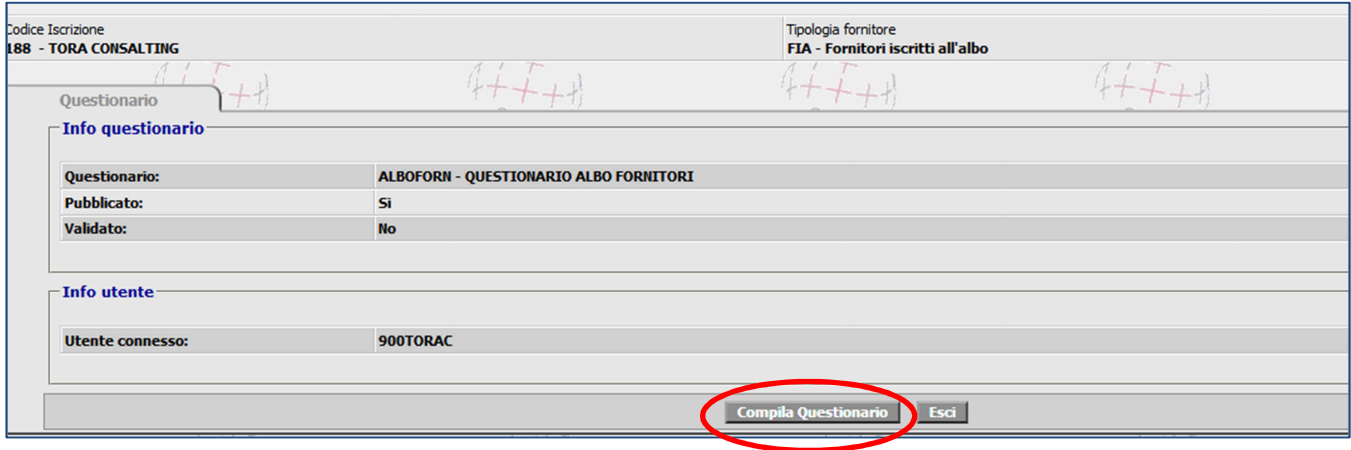

Cliccare su "compila questionario".

Appariranno distinte schede: fare click sull'etichetta in verde per accedere al contenuto della relativa scheda.

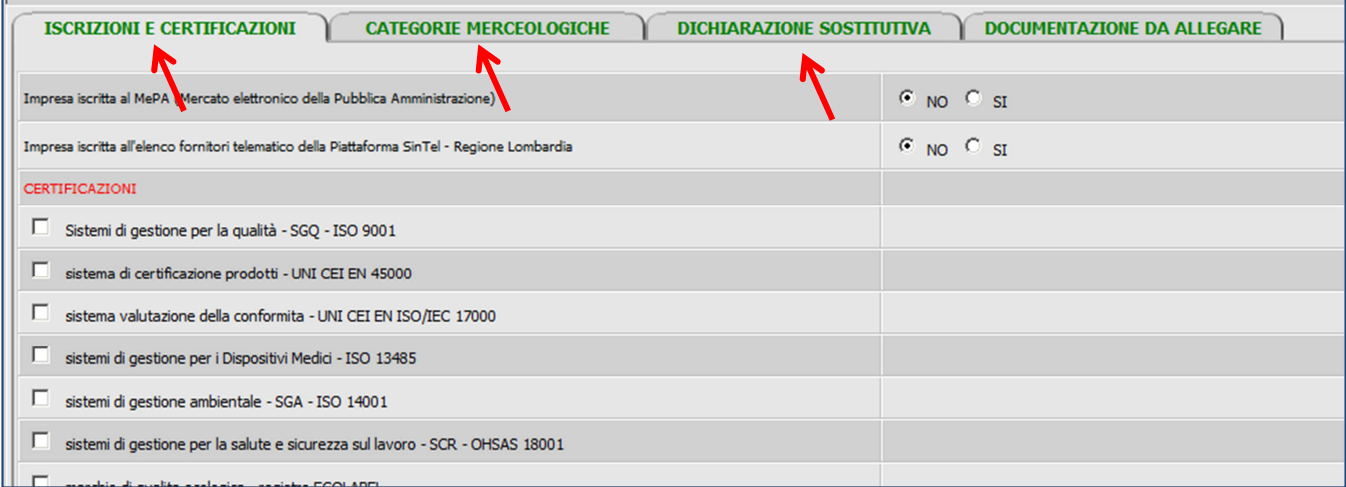

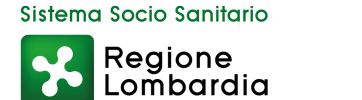

**ASST Papa Giovanni XXIII** 

Portale Fornitori – Manuale Utente

*ICT- Information and Communication Technology* 

• **ISCRIZIONI E CERTIFICAZIONI:** cliccare sui pulsanti di opzione SI' per confermare l'iscrizione a MePA o SinTel; spuntare il checkbox pertinente in corrispondenza della certificazione posseduta. Fare click su conferma sul fondo della pagina.

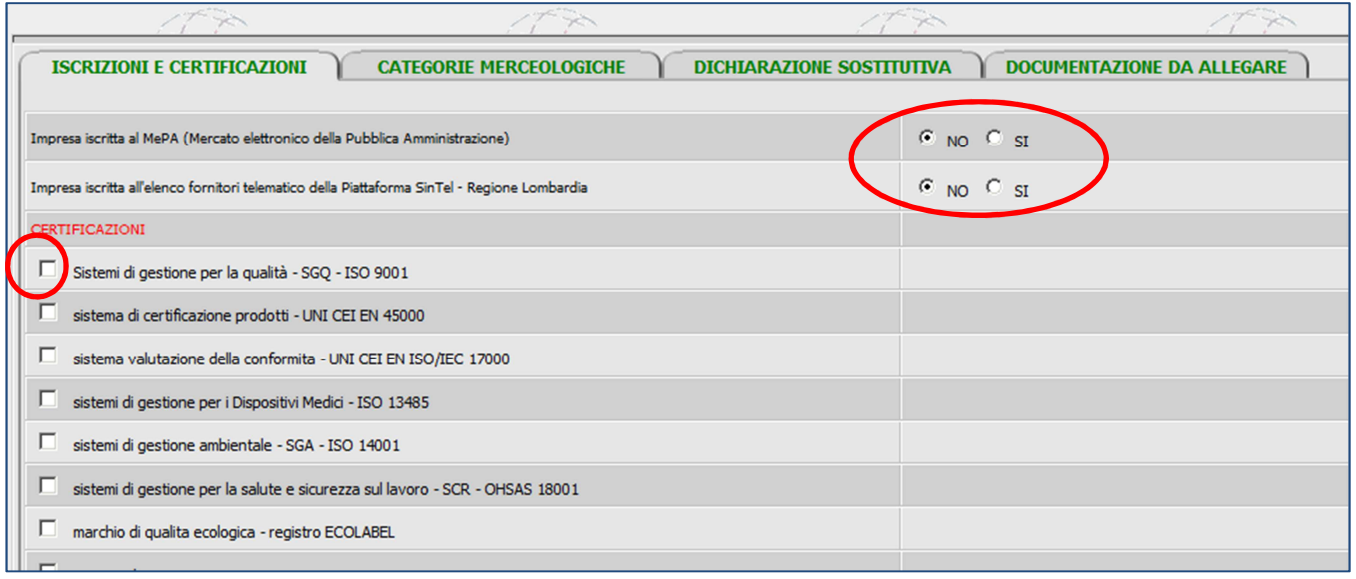

Per modifiche/aggiornamenti delle informazioni inserite ripetere le operazioni sopra descritte e confermare (fare click su SI'/NO, spuntare/togliere la spunta al checkbox).

• **CATEGORIE MERCEOLOGICHE**: spuntare le classi di interesse cliccando sul checkbox evidenziato e, per le classi selezionate, indicare nelle apposite celle a destra il fatturato degli anni 2014, 2015 e 2016. I valori dovranno essere **Iva inclusa e in migliaia**. Digitare il numero senza decimali né separatori delle migliaia.

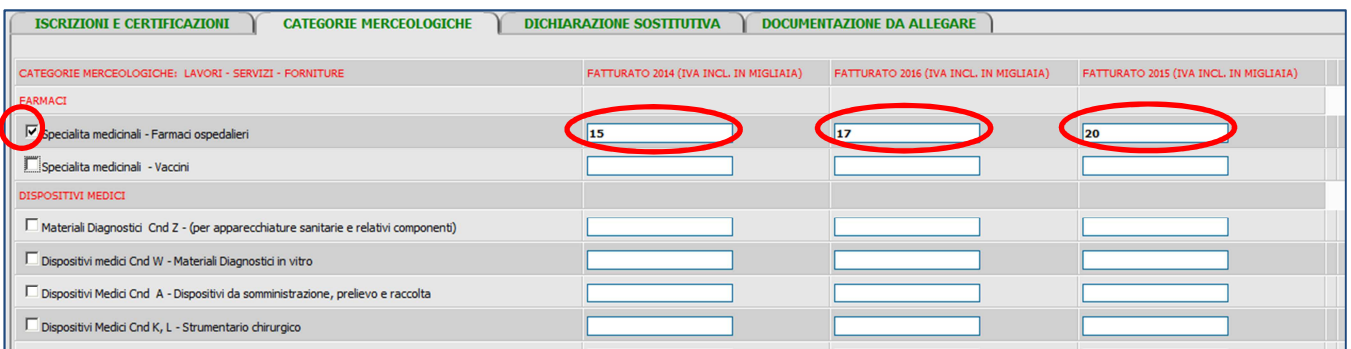

Fare click su conferma sul fondo della pagina. Per modifiche/aggiornamenti delle informazioni inserite ripetere le operazioni sopra descritte (spuntare/togliere la spunta al checkbox e inserire/eliminare i valori economici).

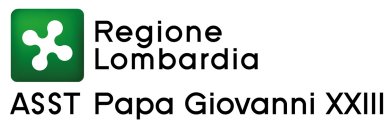

• **DICHIARAZIONE SOSTITUTIVA**: completare la prima sezione della scheda evidenziata in rosso e premere conferma.

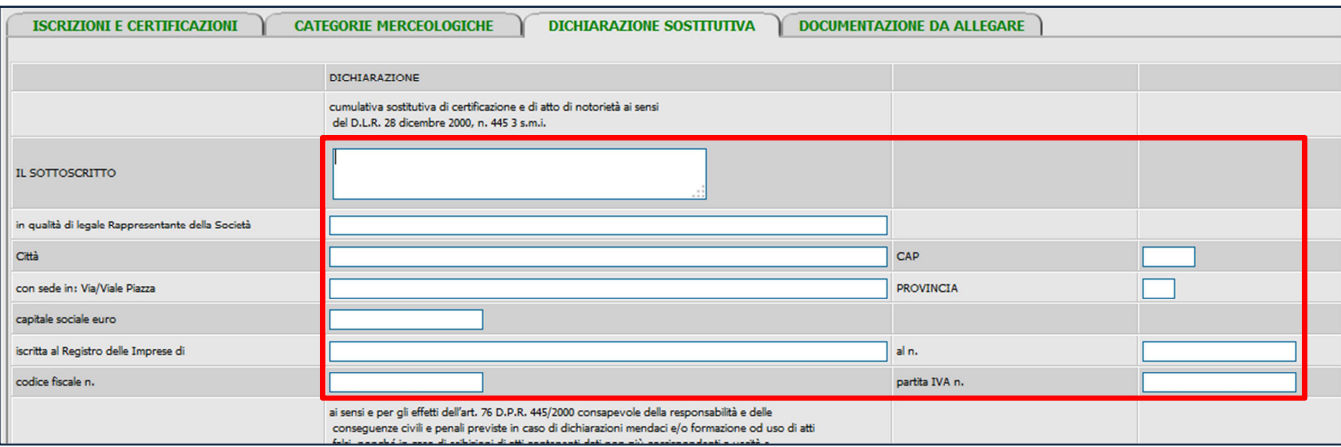

• **DOCUMENTAZIONE DA ALLEGARE:** è necessario allegare la stampa che si ottiene al punto menu STAMPE/REPORT  $\rightarrow$  Stampa documentazione per richiesta di affidamento diretto < 40.000 euro.

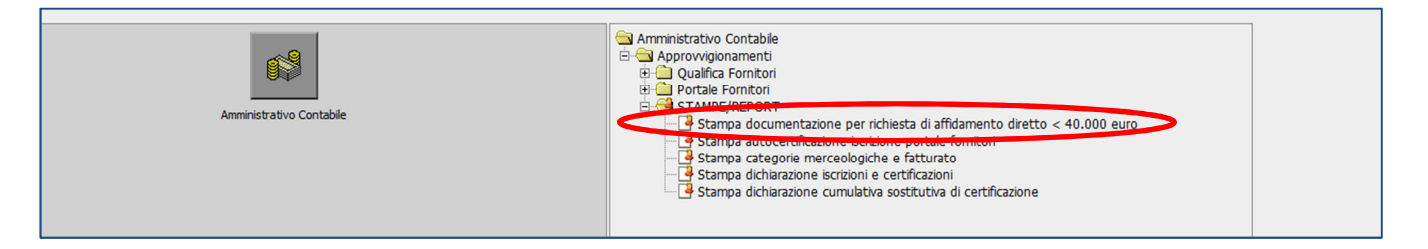

**E' richiesta la firma digitale di tale stampa che raccoglie tutta la documentazione compilata ai fini della candidatura per affidamenti diretti (richiesta di iscrizione, clm, certificazioni e dichiarazione sostitutiva).** Se alla documentazione viene apposta la firma autografa è altresì necessario allegare una copia del documento di identità. E' comunque possibile procedere con la stampa dei singoli documenti cliccando sulle voci di menu pertinenti.

Per caricare la documentazione richiesta fare click sulla scheda "documentazione da allegare" e successivamente su "allegati alla domanda di candidatura".

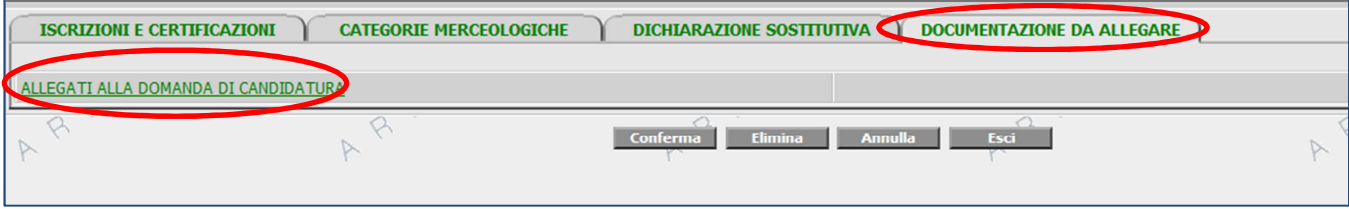

Premere Allega Veloce.

Versione  $1.0 -$ Novembre 2017 12

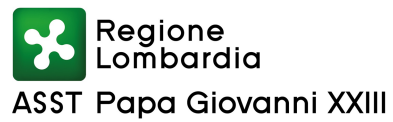

#### *ICT- Information and Communication Technology*

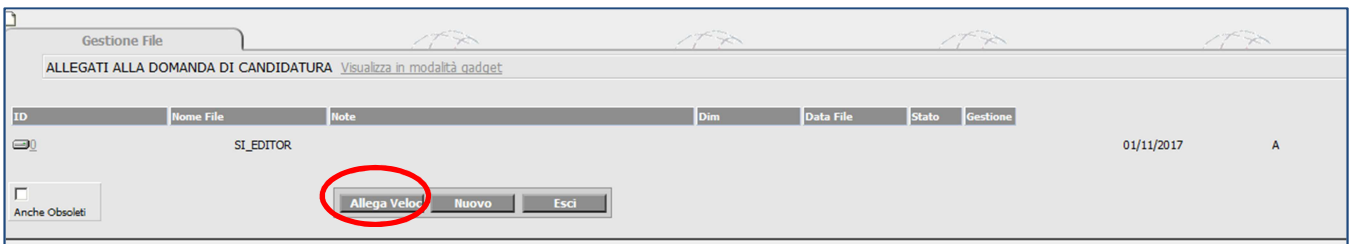

Premere sfoglia. Selezionare il file con doppio click. Ripetere l'operazione per allegare altro materiale. Uscire dalla scheda.

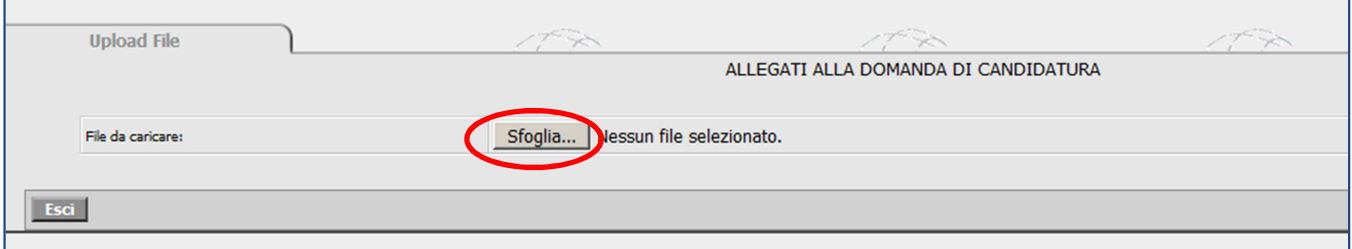

Per eliminare un file erroneamente allegato, fare click sulla freccia evidenziata in corrispondenza del file che si vuole eliminare.

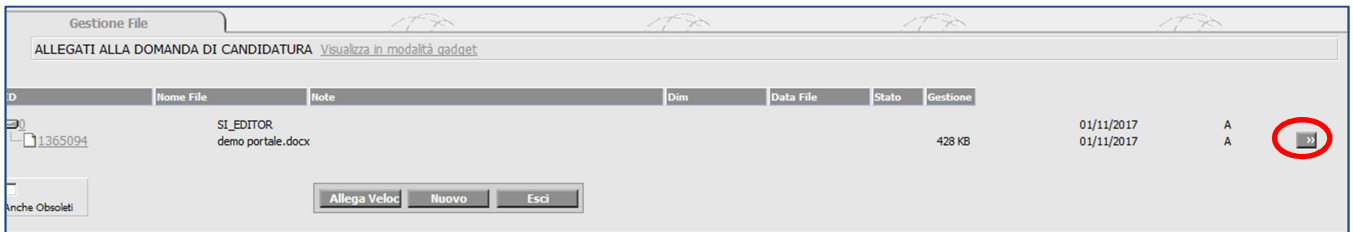

#### Fare click su elimina

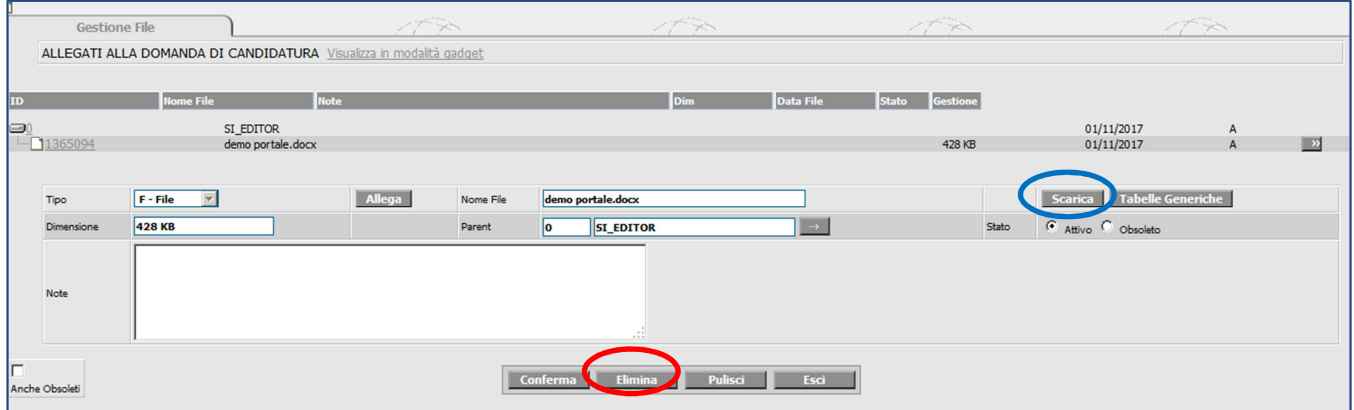

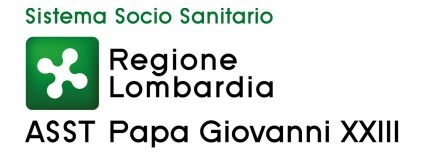

Per visualizzare i file allegati selezionare l'opzione scarica nella maschera precedente e scegliere successivamente di aprire ovvero salvare il file.

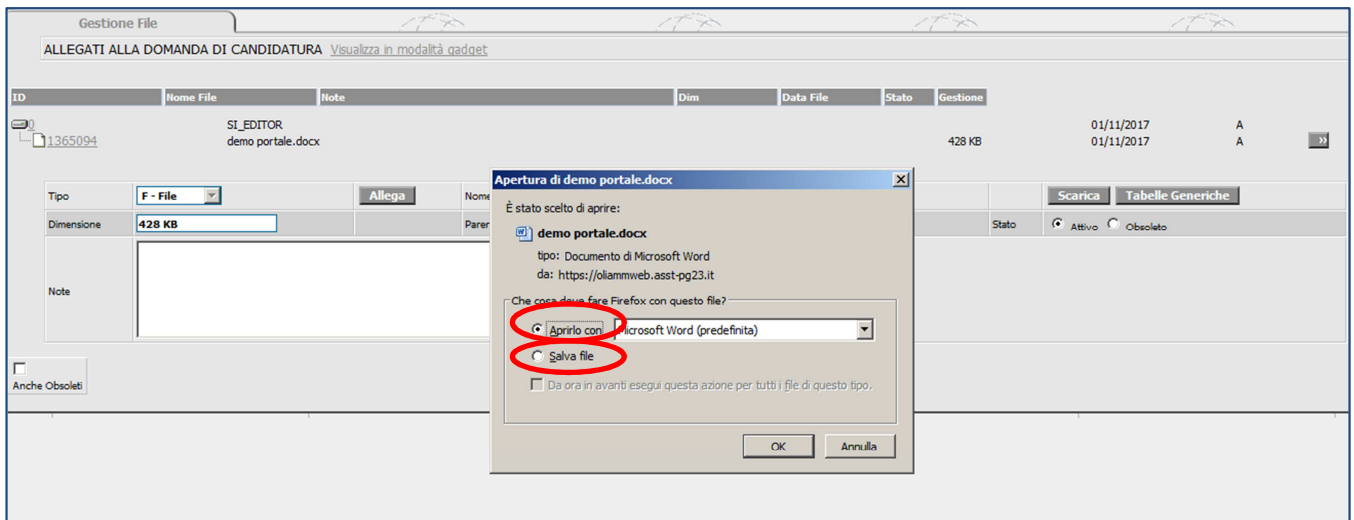

Per uscire dalle schede premere il tasto Esci sulle singole maschere sino al ritorno al menu iniziale.

Per chiudere la sessione di lavoro fare click su Logout in alto a destra.

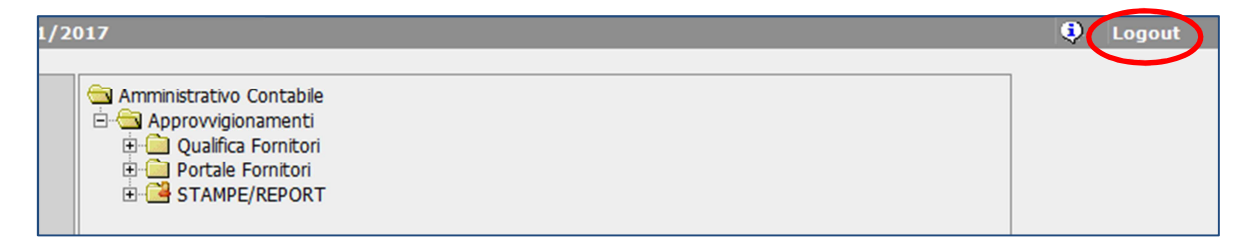